## 位置情報 (GPS) の設定方法

操作画面の表示項目や画面遷移が異なる場合がありますのでご注意ください。 詳細はマニュアルや携帯電話販売店等でご確認ください。

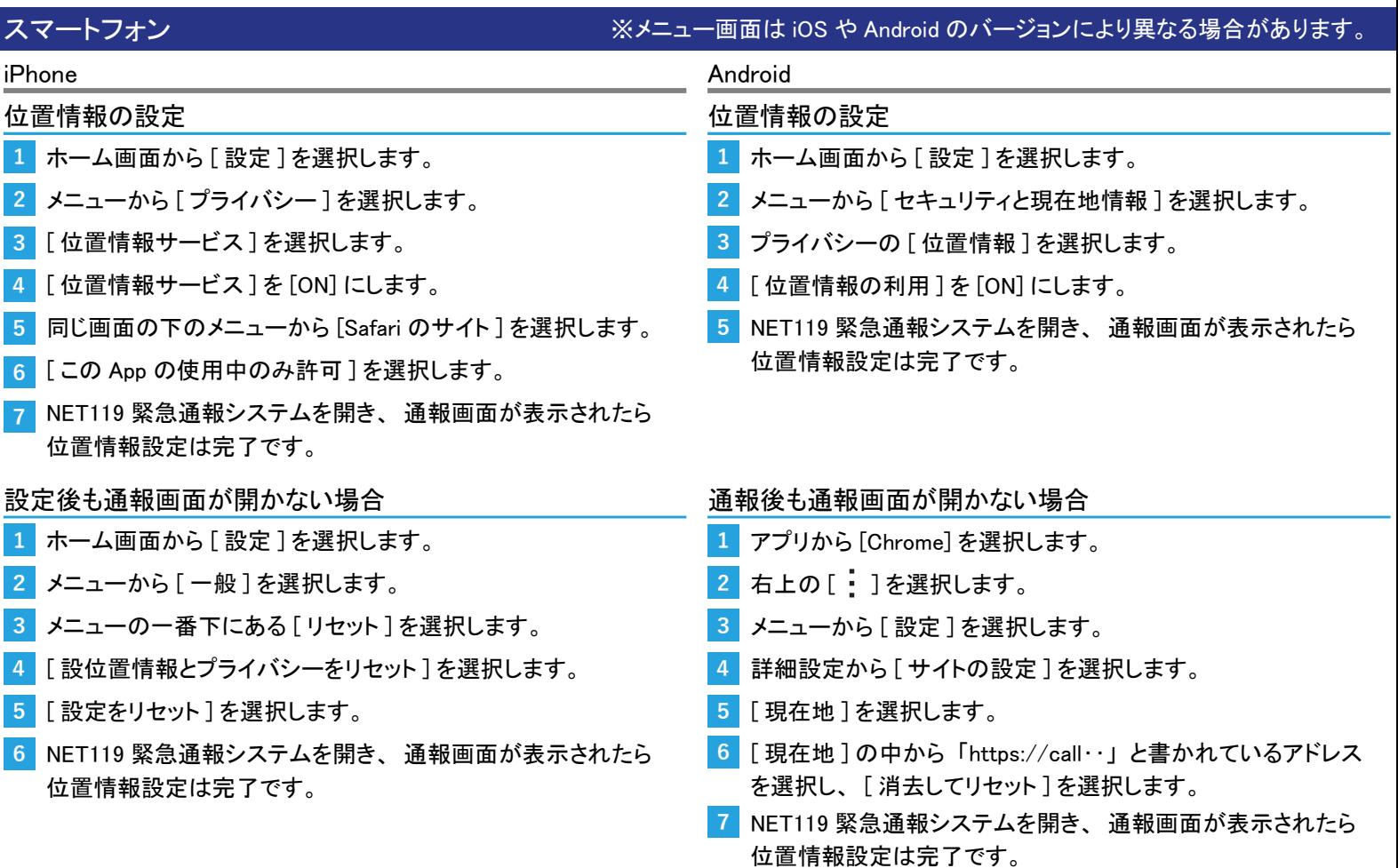

## -<br>Android 携帯電話

## ※メニュー画面は機種により異なります。 下記は一般的な表記を記載しています。

1 ホーム画面から [ メニュー] を開きます。 2 [設定] を選択します。 3 [位置情報]を選択します。 4 [利用に同意する]を選択します。 5 [有効にする]を選択します。 位置情報の設定 (docomo) 1 ホーム画面から [ メニュー ] を開きます。 2 [その他の設定]を選択します。 3 [位置情報を設定する]を選択します。 4 [位置情報を利用する]を選択します。 5 [利用する]を選択します。 位置情報の設定 (au) <sup>6</sup> NET119 緊急通報システムを開き、 通報画面が表示されたら 位置情報設定は完了です。 6 NET119 緊急通報システムを開き、通報画面が表示されたら 位置情報設定は完了です。

## 位置情報の設定 (Softbank)

- 1 ホーム画面から [ メニュー] を開きます。
- 2 [設定] を選択します。
- 3 [位置情報]を選択します。
- 4 [同意する] を選択します。
- 5 [モード]を選択します。
- <sup>6</sup> [ 高精度 ] を選択します。
- 7 NET119 緊急通報システムを開き、通報画面が表示されたら 位置情報設定は完了です。